# Anleitung zur Installation von Microsoft Office 365 online

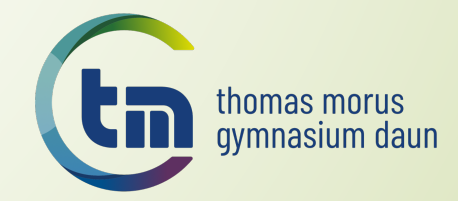

#### Voraussetzungen

- Schülerin/Schüler/Lehrerin/Lehrer des Thomas-Morus-Gymnasiums Daun
- Bekannter Benutzername für IServ
- Bekanntes Passwort für IServ
- Internet

è Bei Unklarheiten oder vergessenem Benutzernamen/Passwort bitte an Herrn Hilger wenden ( erik.hilger@tmg-daun.eu )

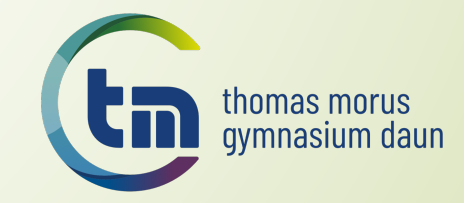

#### **Möglichkeiten**

- Die Office 365-Schullizenz ermöglicht es allen Schülerinnen und Schülern / Lehrerinnen und Lehrern Microsoft Office auf dem eigenen Rechner oder Tablet oder Smartphone zu nutzen
- $\rightarrow$  Kostenfrei!
- $\rightarrow$  Enthalten sind folgende Programm:
	- § Word
	- Powerpoint
	- § Excel
	- OneNote
	- § bzw. auch die Online-Pendants per Browser und darunter zusätzlich

noch ClassNotebook, Sway und Forms

´ **Die Nutzung von Teams ist den SuS nicht möglich, dafür steht schulintern IServ zur Verfügung!**

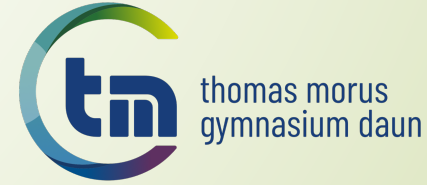

- $\blacksquare$  Zuerst muss ein altes Office-Programm deinstalliert werden!
- $\blacksquare$  Am besten dann Neustart des Rechners!
- **•** Browser starten und portal.office.com eingeben

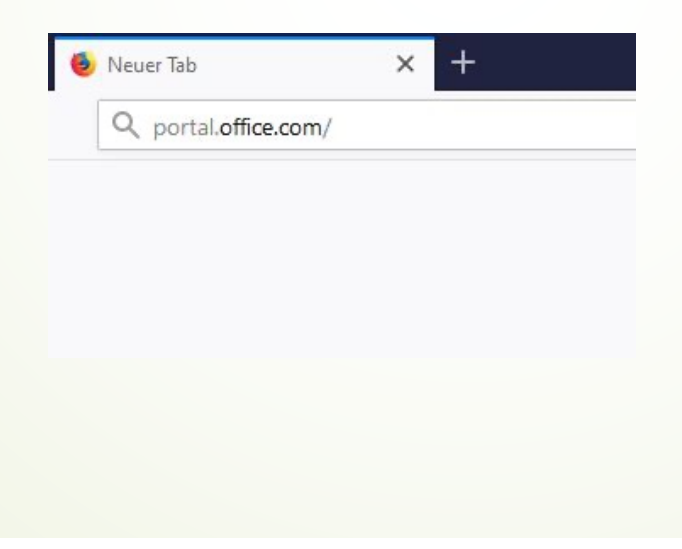

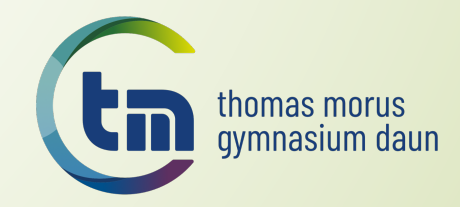

#### • Auf portal.office.com anmelden

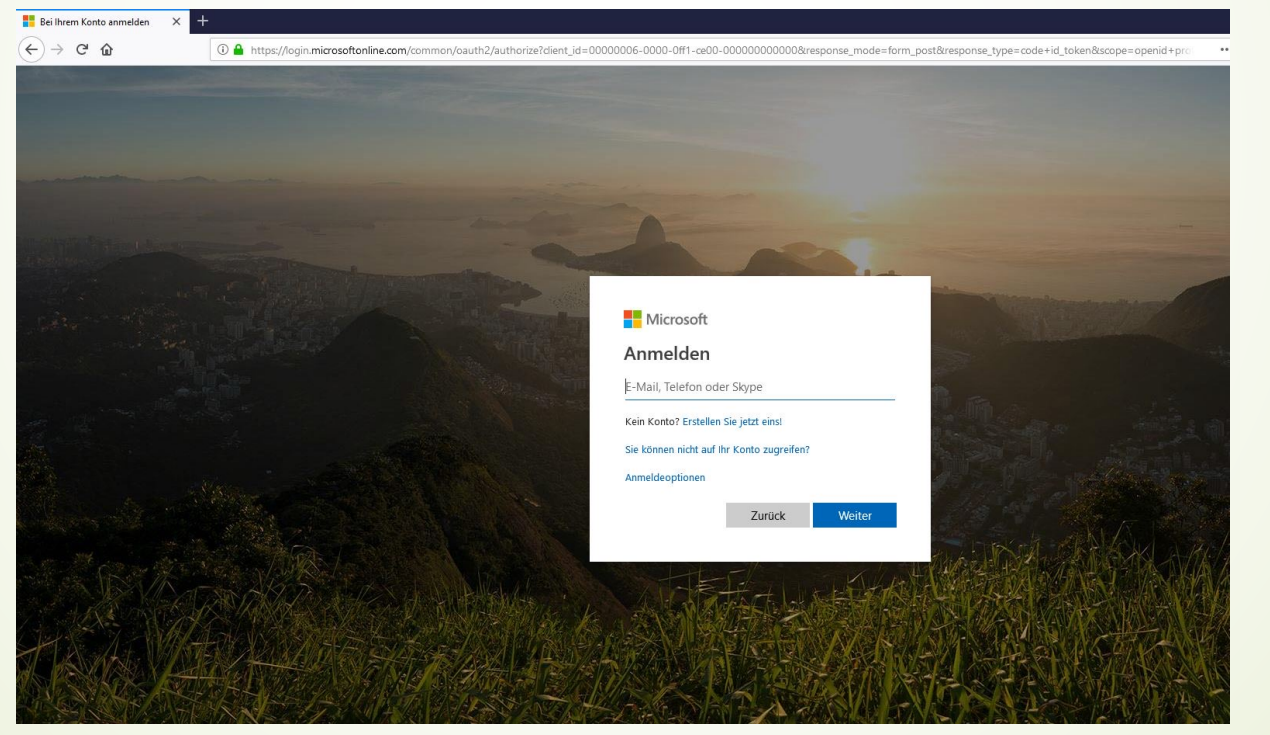

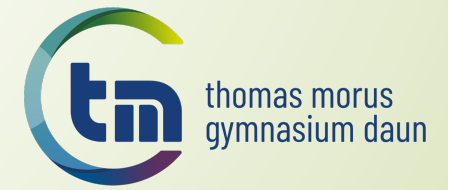

- Benutzername ist der gleiche wie bei IServ + "@tmg-daun.eu":
	- vorname.nachname@tmg-daun.eu
	- **•** Beispiel: erik.hilger@tmg-daun.eu

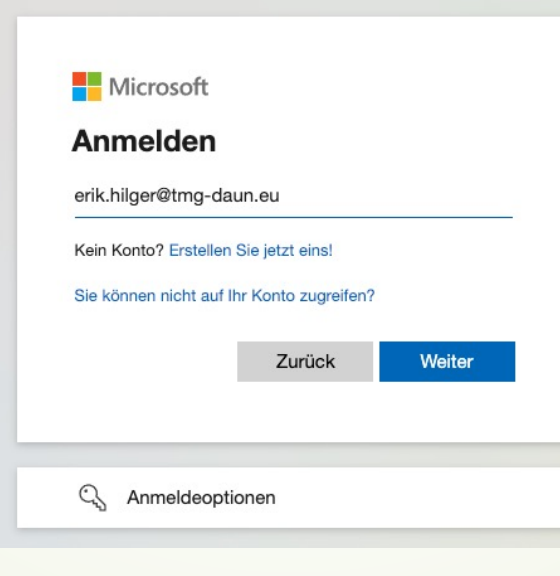

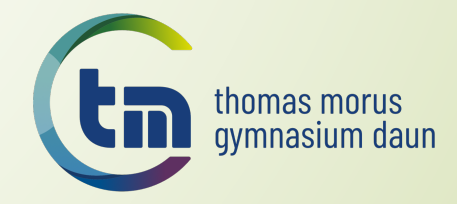

**•** Es erfolgt eine Weiterleitung:

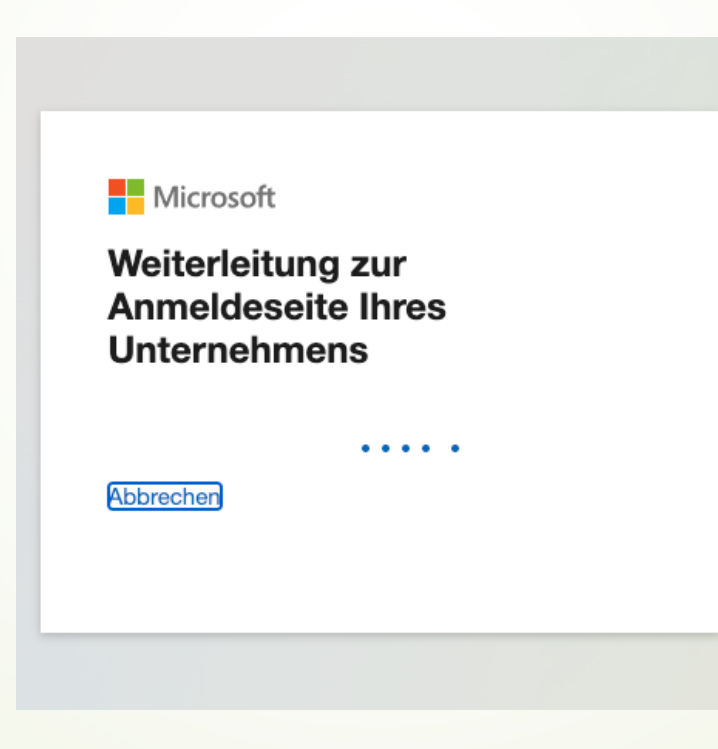

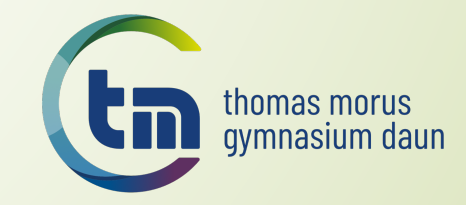

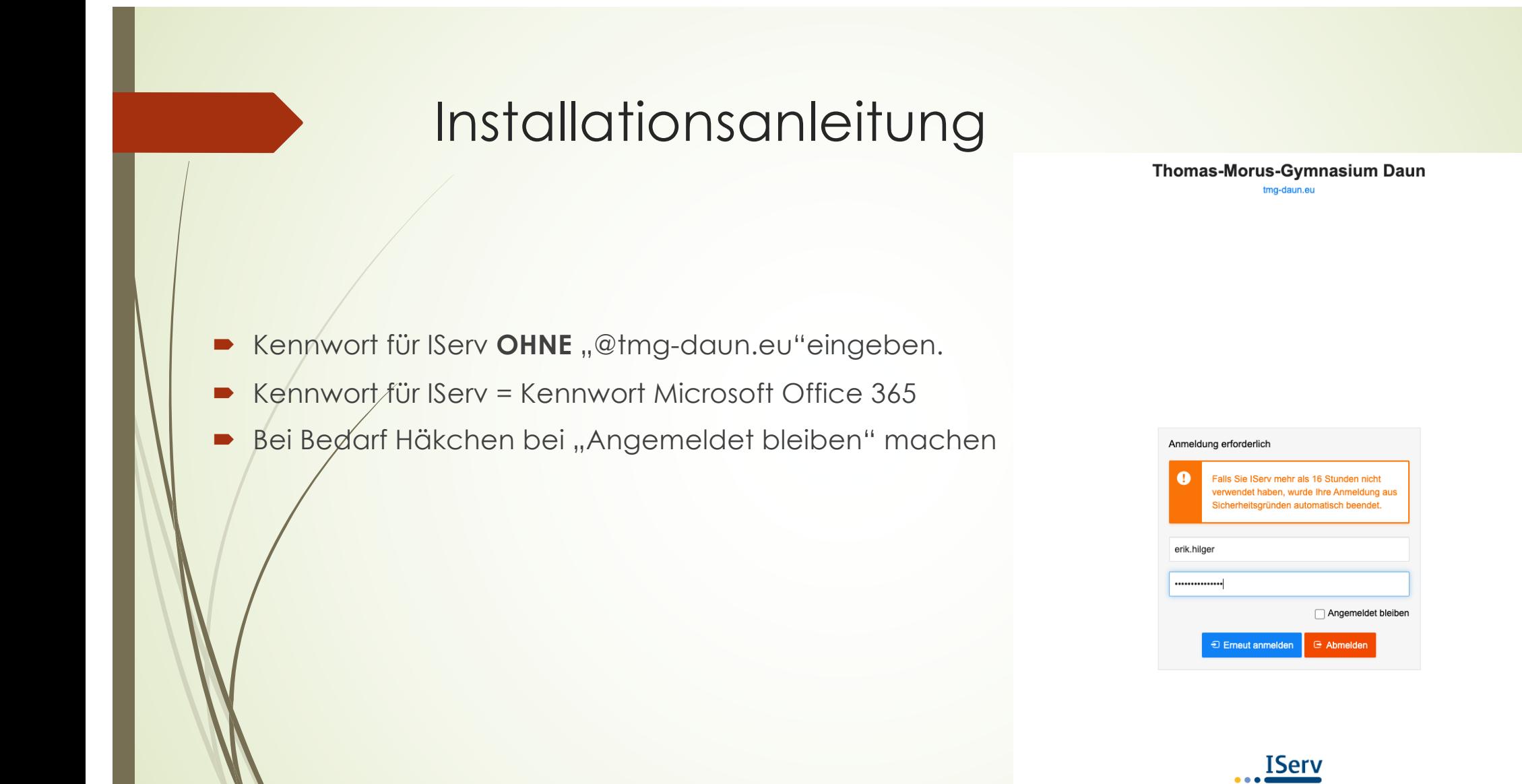

**IServ Schulserve** 

- $\blacktriangleright$  Hier MUSS auf "Authorize" geklickt werden.
- $\blacksquare$  Damit wird der Anmeldeprozess zwischen Microsoft und unserem IServ genehmigt.
- Auch hier bei Bedarf auf "Don`t ask again" klicken, damit man nicht immer die Anmeldedaten eingeben muss.

**Thomas-Morus-Gymnasium Daun** tmg-daun.eu

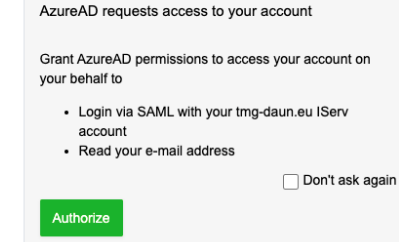

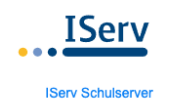

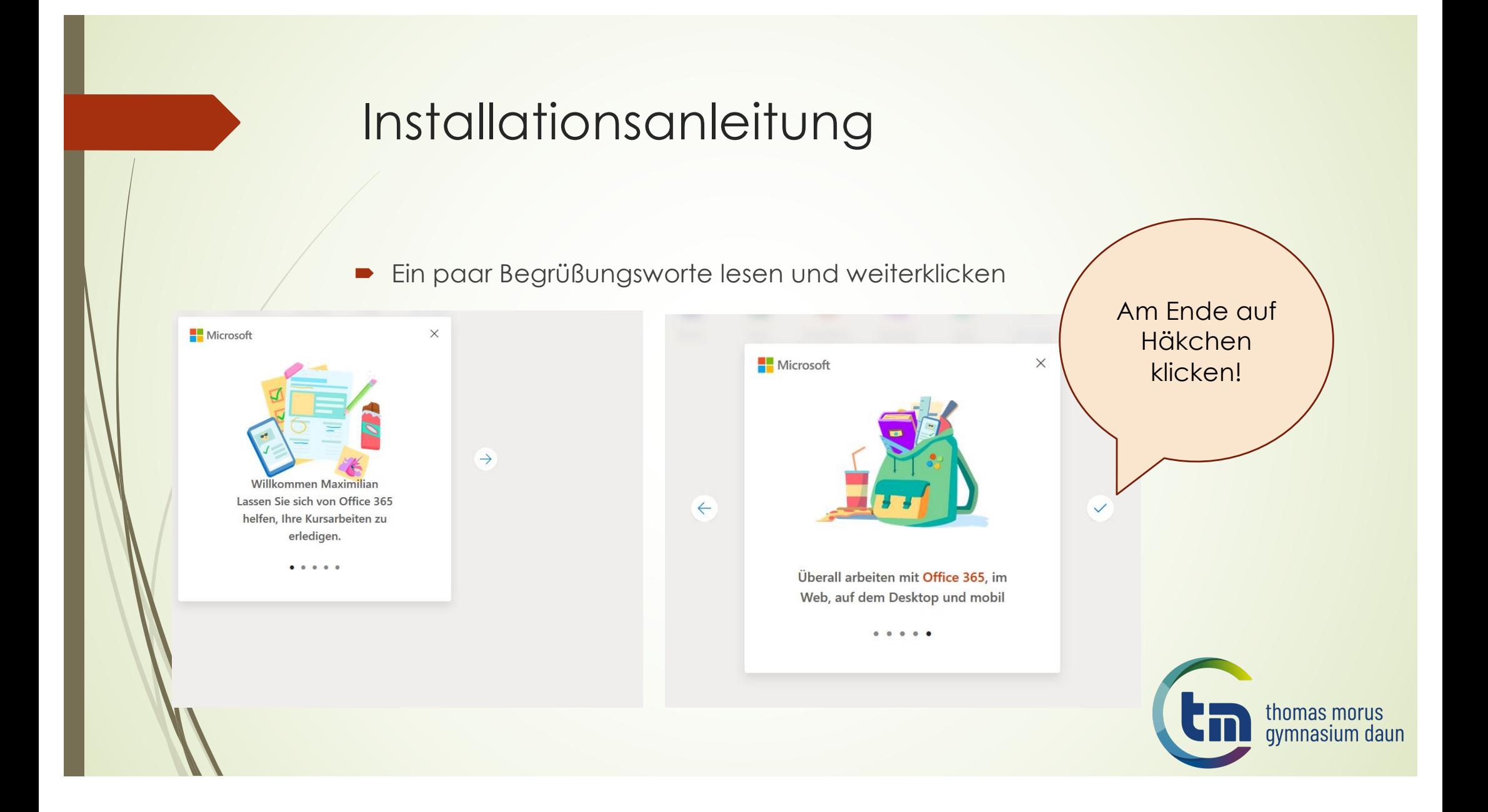

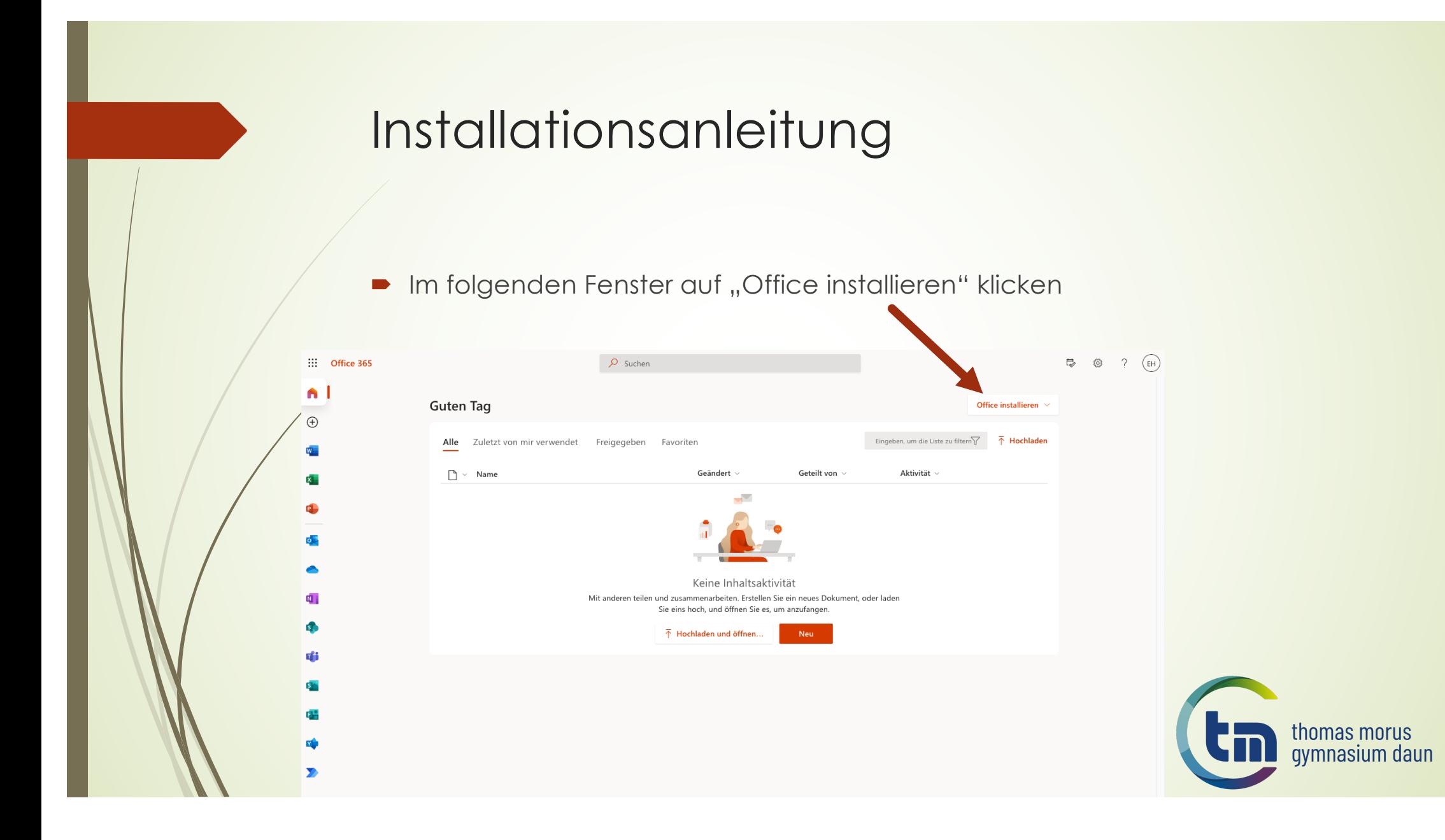

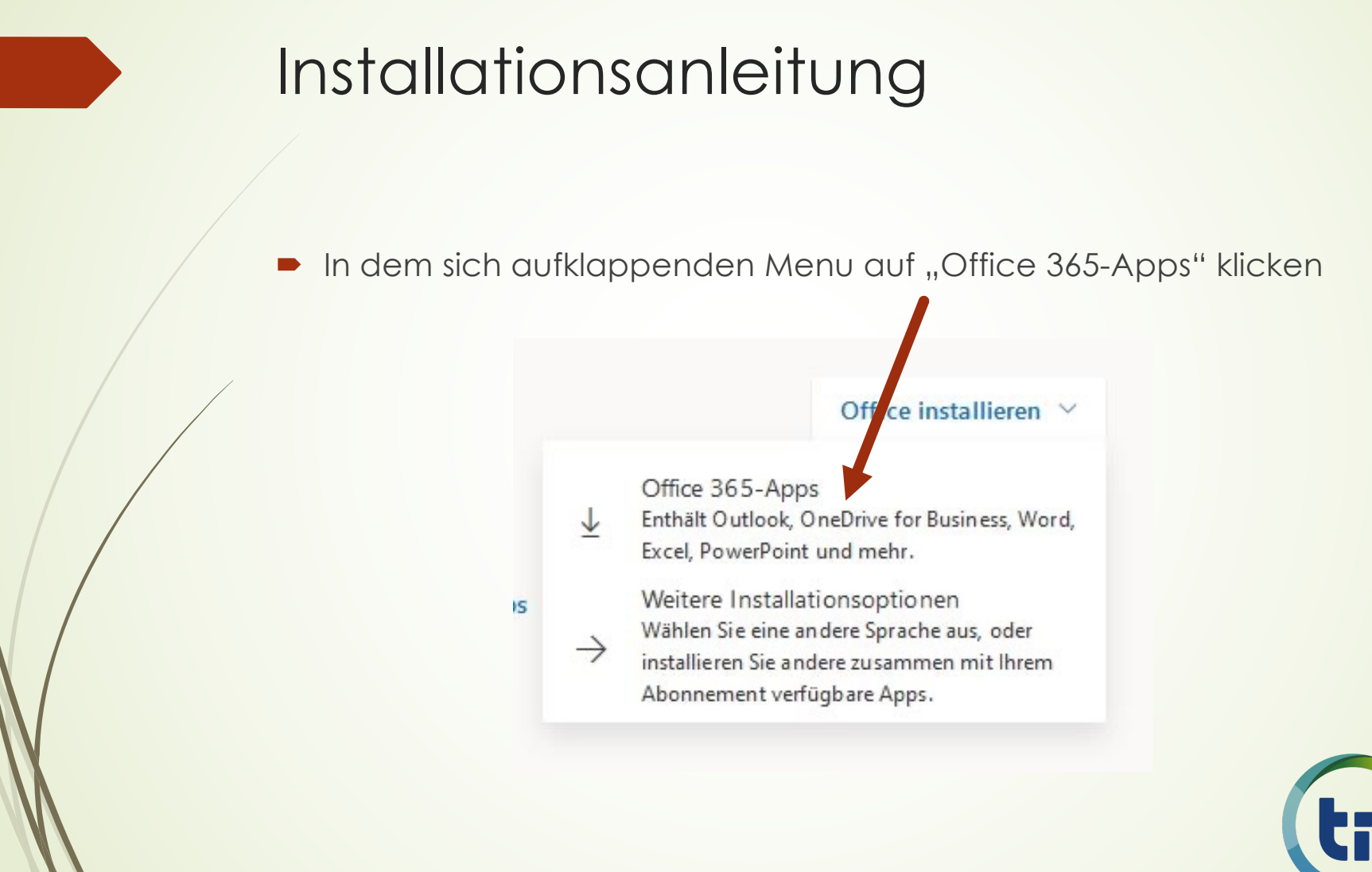

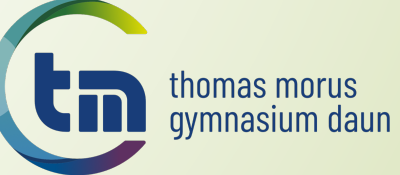

• Ein Download-Fenster des Browser öffnet sich und auf "Datei speichern" gehen und einen Ordner eigener Wahl auswählen und merken!

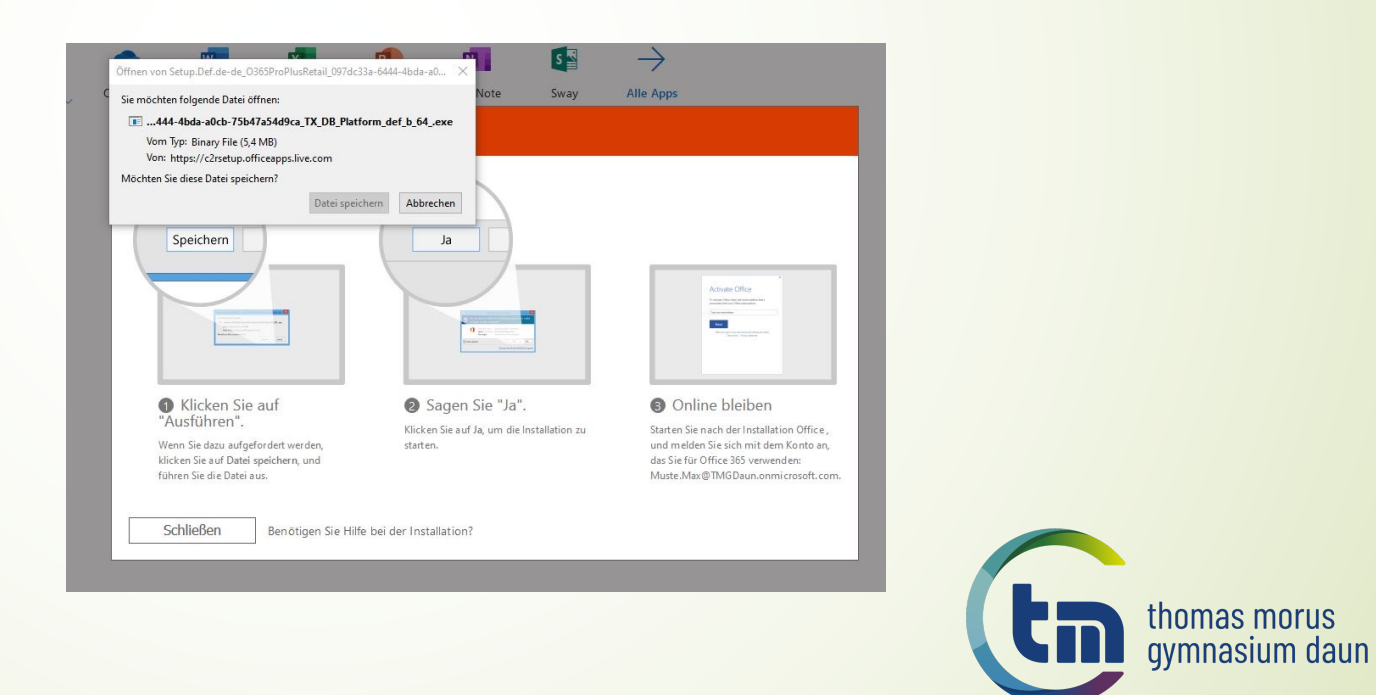

 $\blacksquare$  In der Browser-Menu-Leiste auf den Pfeil klicken und auf die gerade heruntergeladene Datei klicken

 $\blacktriangleright$  Alternativ: In den Ordner gehen und doppelt auf die Datei klicken

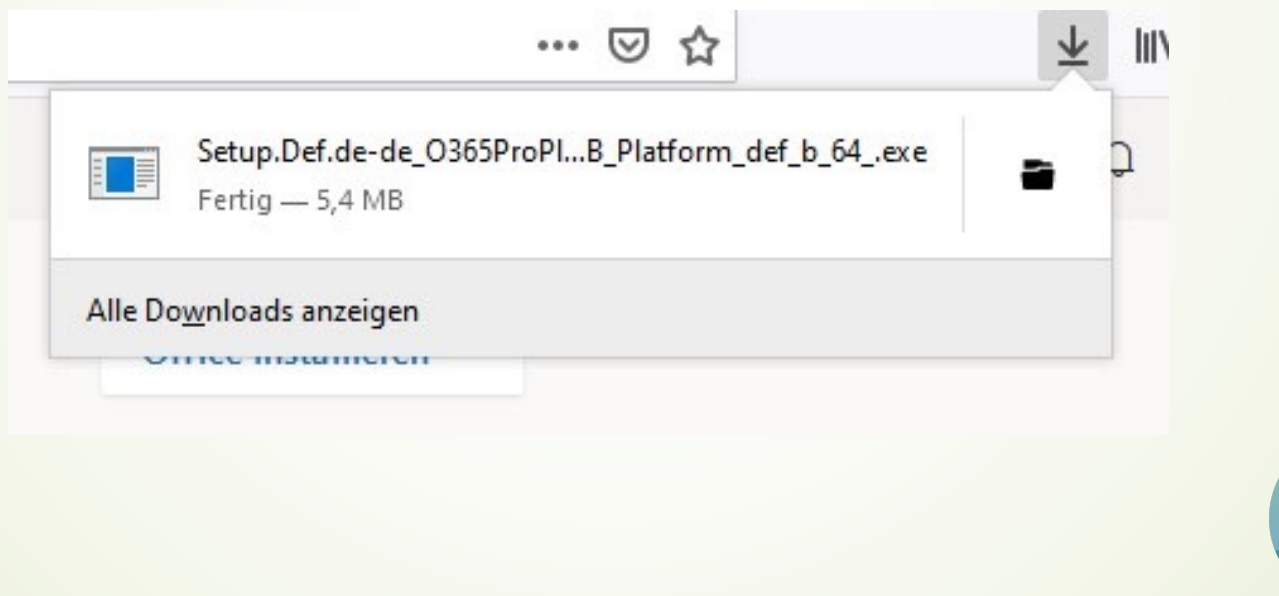

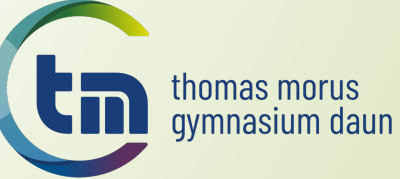

 $\blacksquare$  Microsoft Office Installationsfenster öffnet sich nach Sicherheitsabfrage des Betriebssystems

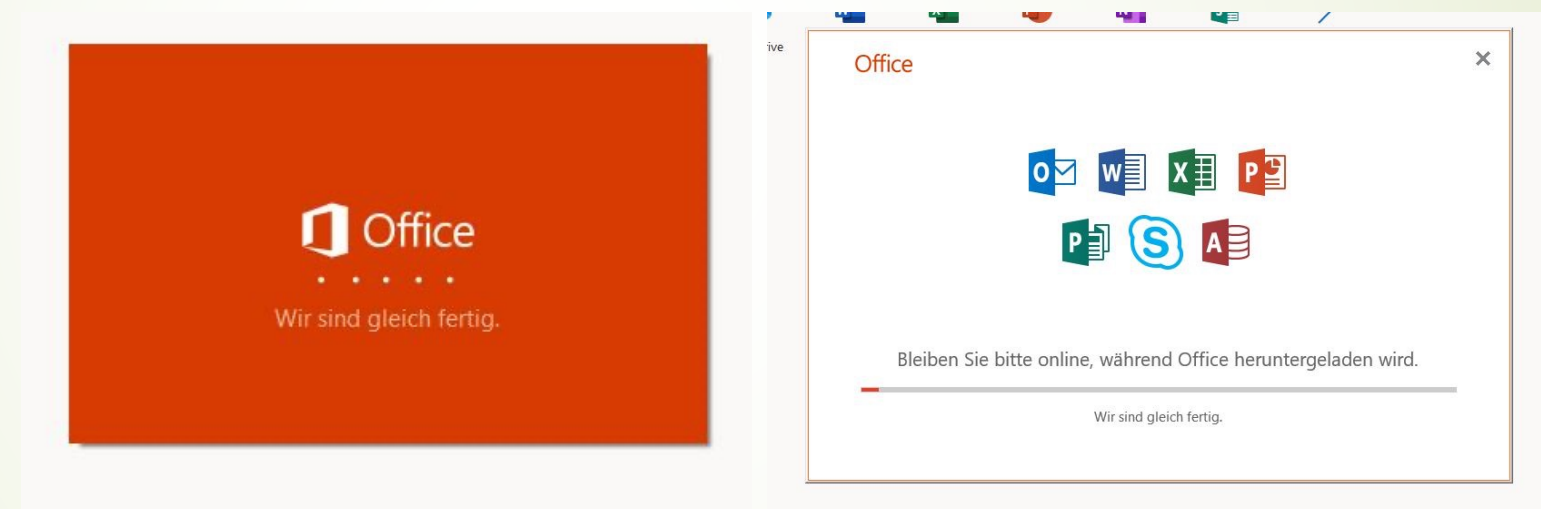

 $\blacktriangleright$  Einen Kaffee oder Kakao trinken gehen

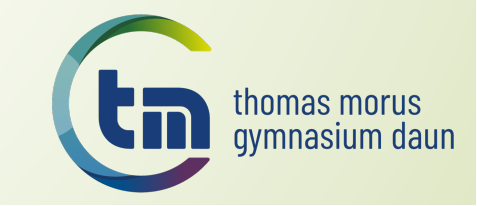

■ Wenn Office fertig installiert wurde, bitte auf "Schließen" klicken und ein Office-Programm (hier Word) über das Startmenu öffnen

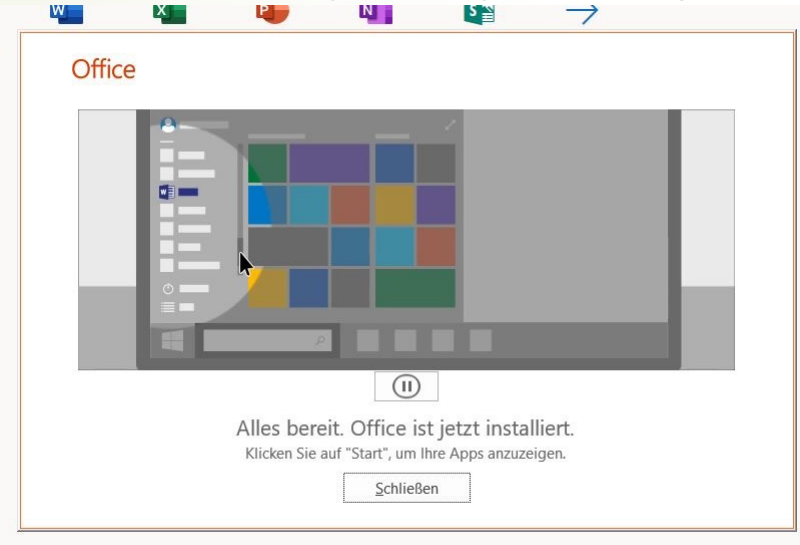

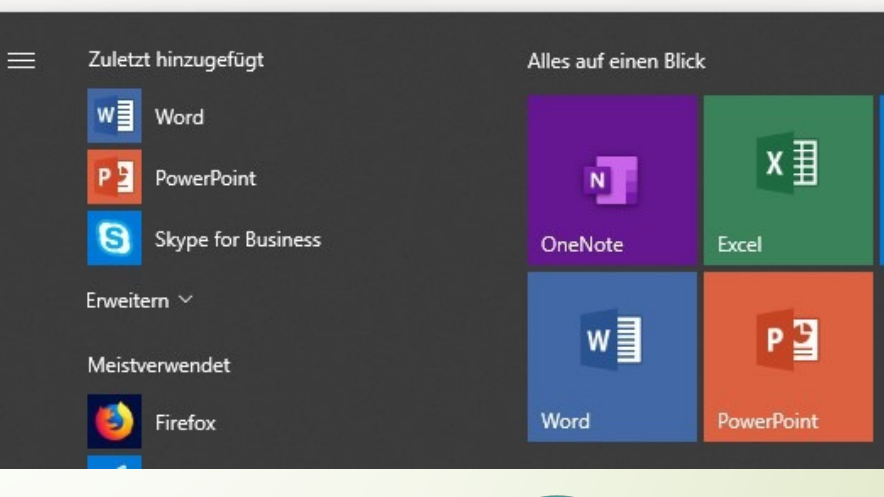

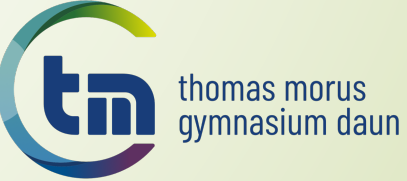

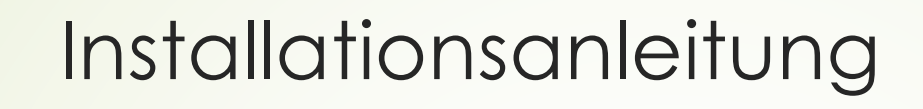

Bei dem sich öffnenden Word oben auf "Anmelden" klicken, falls das Anmeldefenster nicht schon von selbst erscheint

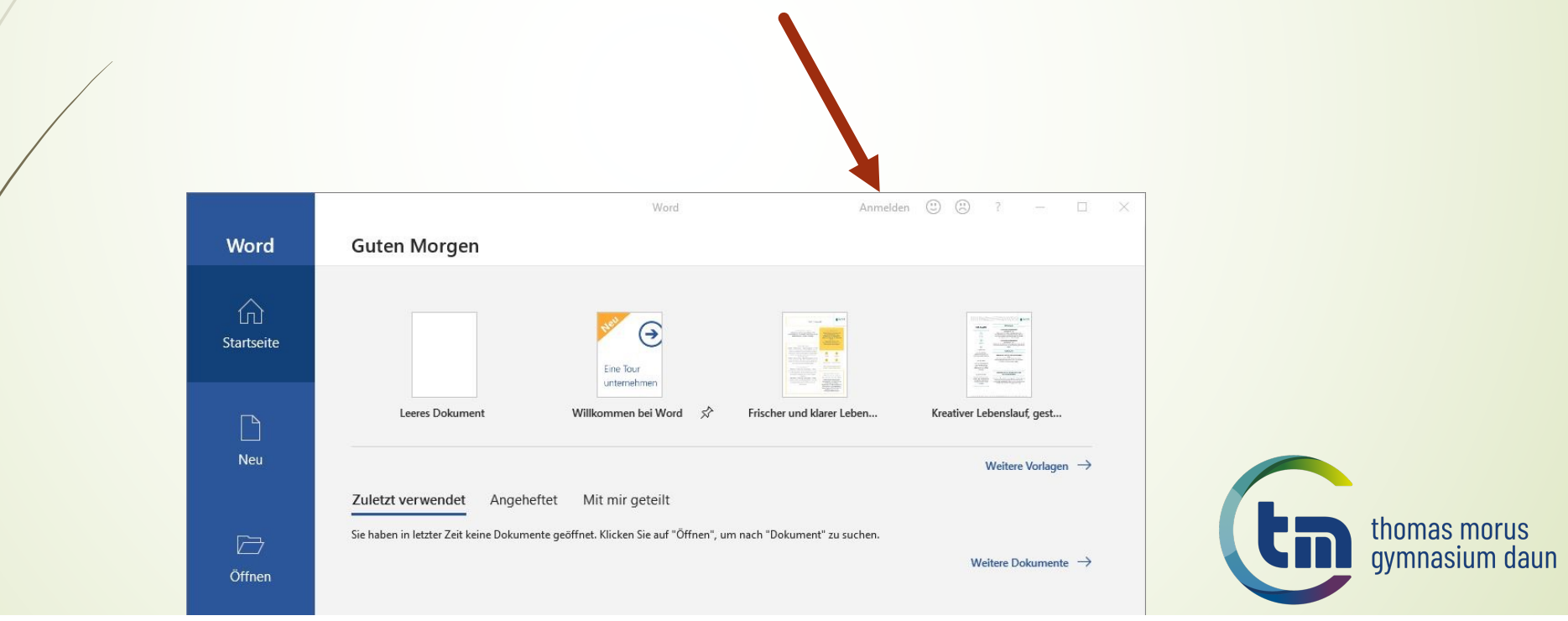

- $\blacksquare$  Im neuen Fenster die Benutzerdaten wie zu Beginn im Browser eingeben
- **•** Es ist im Prinzip der gleiche Ablauf wie vorher dargestellt!

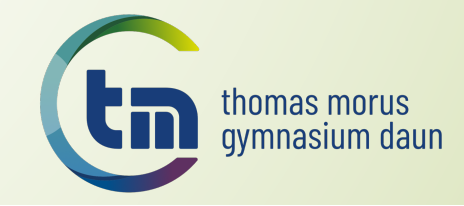

Auf "Anmelden" klicken und wenn folgendes Fenster erscheint, ist die Installation und Anmeldung erfolgreich gewesen.

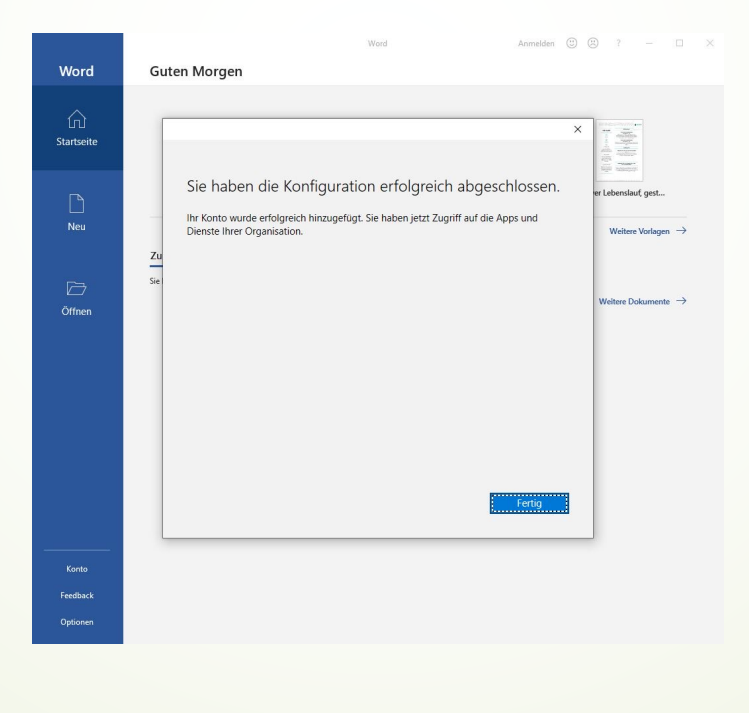

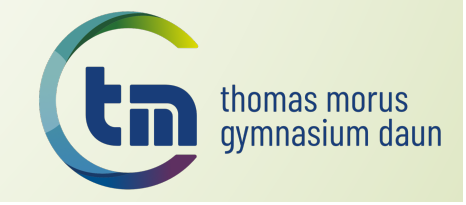

#### Installationsanleitung  $\blacksquare$  Um Zugriff auf eventuell in der Schule erstellte Dateien zu haben, links oben auf "Datei" klicken.  $\Box$ Dokument1 - Word 国  $\Box$ Maximilian Mustermann Dater Start Einfügen Entwurf Layout Referenzen Sendungen Überprüfen Ansicht Hilfe  $O$  Sie wüns  $\vec{B}$  $\Box$ Nitro Pro  $\varphi$ m  $\boxed{\text{Calibri}(\text{Textk} \times \boxed{11 \quad \times} \text{A}^* \text{A}^* \mid \text{Aa} \times \boxed{\text{A}} \text{B} \mid \text{H} \times \boxed{\text{H} \times \text{H} \times \text{H} \times \text{H}} \times \boxed{\text{H} \times \text{H} \times \text{H}}$ J AaBbCcDc AaBbCcDc AaBbCc  $\frac{1}{3}$ Einfügen  $\mathsf{F} \left[ K \perp \!\!\!\perp \star \text{ab} \right] \mathsf{x}_2 \left[ \mathsf{x}^2 \right] \left[ \mathsf{A} \star \mathscr{L} \star \mathsf{A} \star \right] \equiv \equiv \equiv \equiv \equiv \mid \text{I} \equiv \star \mid \mathscr{L} \star \boxplus \star$ Bearbeiten Diktieren 1 Standard 1 Kein Lee... Überschrif... Zwischenablage G Schriftart Absatz  $\overline{12}$ Formatyorlagen  $\overline{12}$ Sprache thomas morus<br>gymnasium daun

 $\blacksquare$  Im sich öffnenden Fenster hat man dann Zugriff auf Dateien in der Cloud

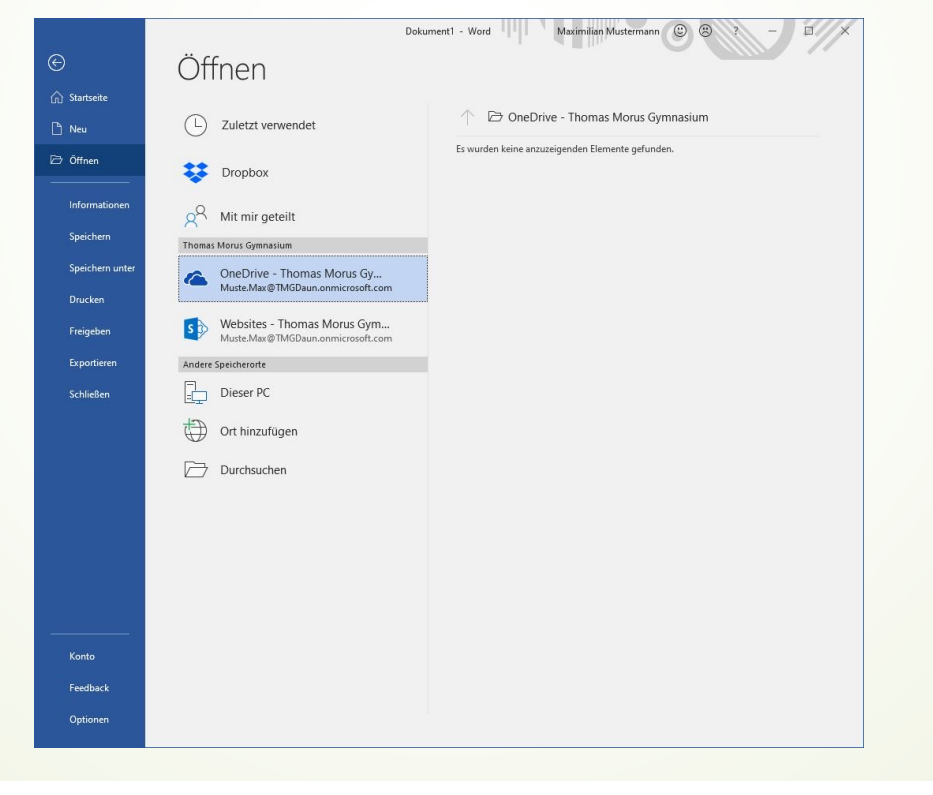

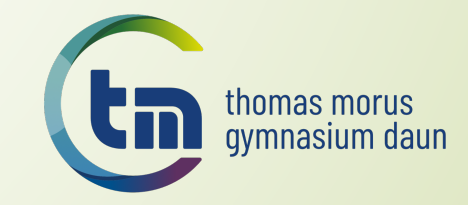